## **Instructions for upgrading the FM web card firmware**

Via Serial Connection:

**NOTE: Start Update with the AOS and then the Application. Every time you finish with either the AOS or Application update, you need to totally log out of HyperTerminal and start from step one again to finish with the other update.**

• Open Hyper-Terminal Session / set to 9600,8, None, 1

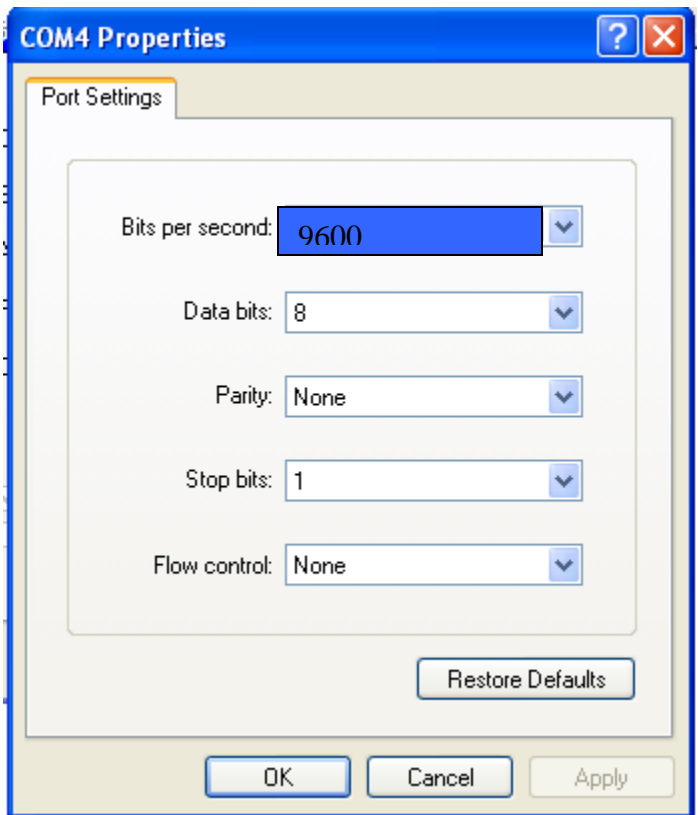

• Hit enter key 2 times and input user name--**apc** and password--**apc**.

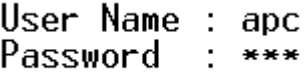

**Note—this is the default high level user name and pass word; this may have been changed by site personnel.**

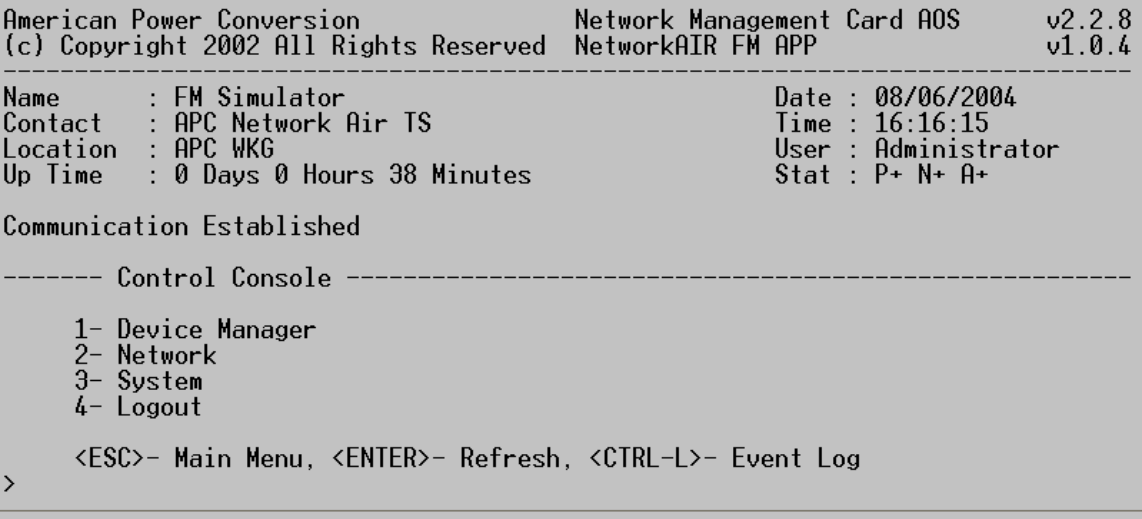

• From the control console enter: **3-System**

 $> 3$ --- System ----<u> 2008 - 2008 - 2008 - 20</u> 1- User Manager<br>2- Identification<br>3- Date/Time 4- Tools<br>5- Modem 6- About System <ESC>- Back, <ENTER>- Refresh, <CTRL-L>- Event Log

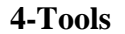

 $>4$ ----- Tools --1- Reboot<br>2- Reset to Defaults<br>3- Reset to Defaults Except TCP/IP<br>4- Reset Only TCP/IP to Defaults<br>5- Delete SSH Host Keys and SSL Certificates<br>6- File Transfer <ESC>- Back, <ENTER>- Refresh, <CTRL-L>- Event Log

**6-File Transfer**

 $56$ ------ File Transfer --The result of the last file transfer is : Successful 1- XMODEM (only available serially) 2- FIP Client<br>3- TFTP Client <ESC>- Back, <ENTER>- Refresh, <CTRL-L>- Event Log

## **1-XMODEM**

 $>1$ 

 $>4$ 

Perform file transfer via XMODEM-CRC? Enter 'YES' to continue or  $\langle$  ENTER> to cancel :  $\angle$ 

## • **Respond YES**

```
>1Perform file transfer via XMODEM-CRC?
Enter 'YES' to continue or <ENTER> to cancel : yes
------- File Transfer Baud Rate------
        1 - 24002 - 9600\bar{3} - 192004 - 38400
```
• **Select 4- Baud rate 38400**

## Change baud rate to 38400 and press <ENTER>...

• Disconnect from Hyper Terminal, go to File, Properties and change port setting to 38400.

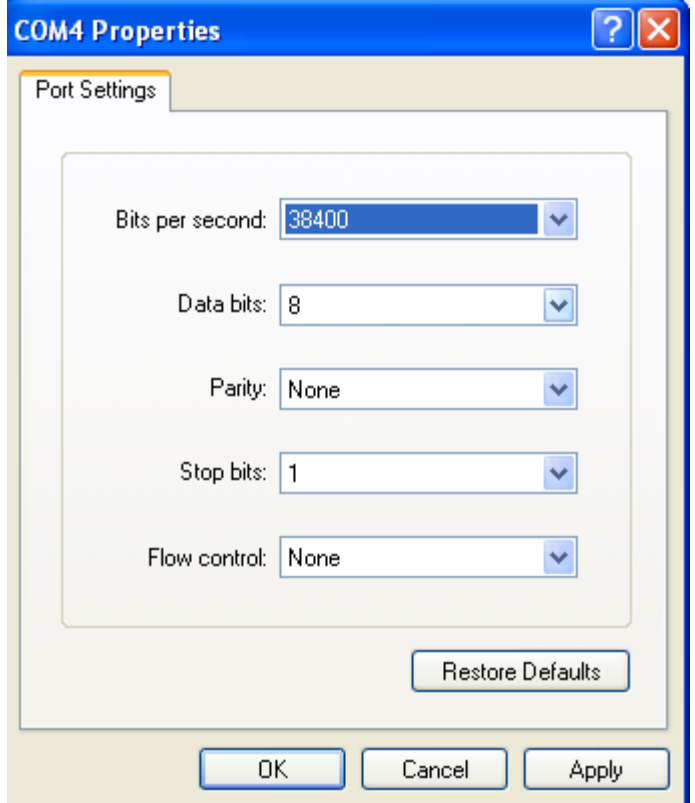

• Click Apply, OK, then reconnect and press ENTER

```
Change baud rate to 38400 and press <ENTER>...<br>Start XMODEM-CRC Transfer Now!<br>CCCCCCCCCCCCCCCCCCCCCCCCC
```
• Once connected the unit will start to Scroll CCC... Showing connection is present

• Click on Transfer, Send File...

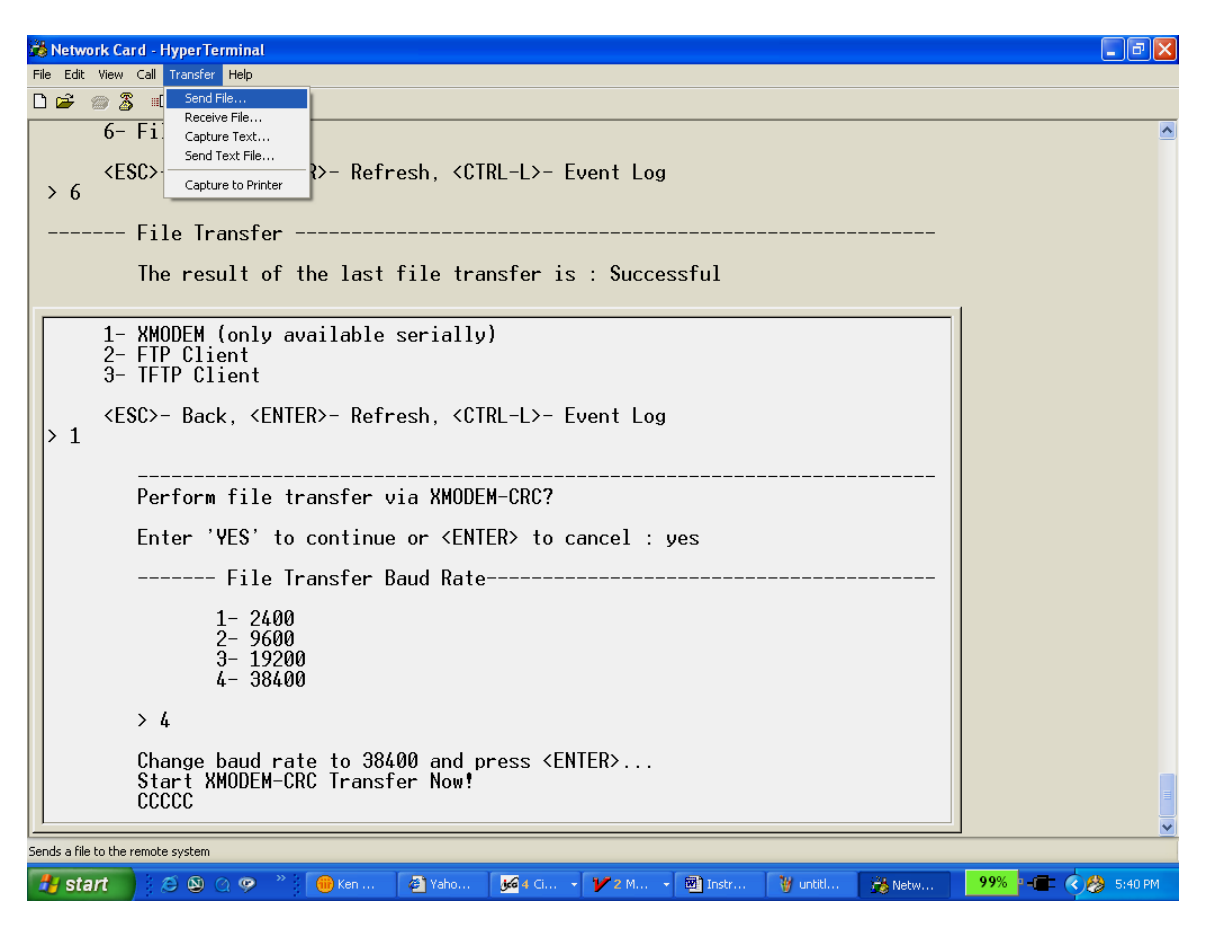

• 9. Click on Browse, locate file, and click Open. Set Protocol for Xmodem, click send.

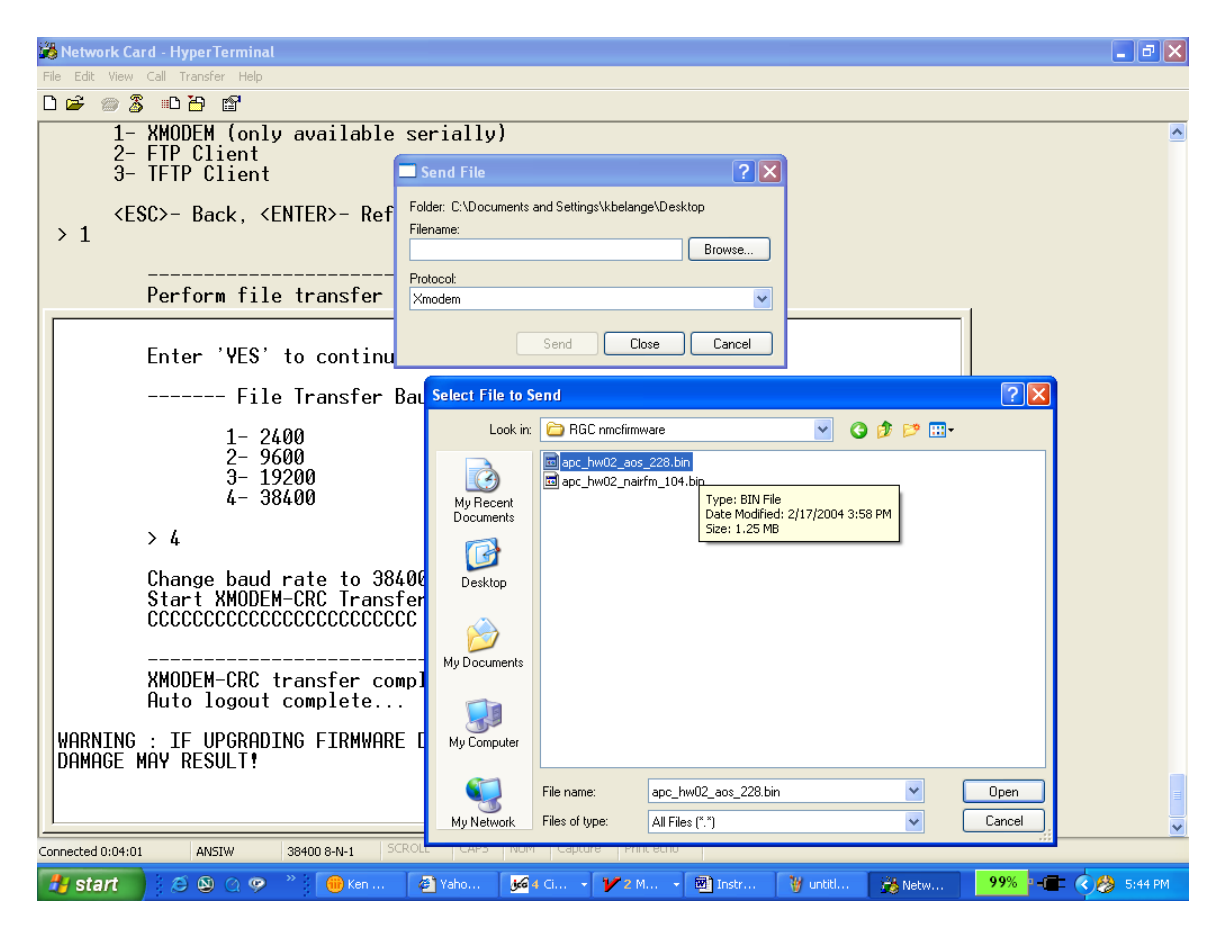

You must send the "AOS" bin file first. Example: (**apc\_hw03\_aos\_313.bin**)

File transfer will begin…

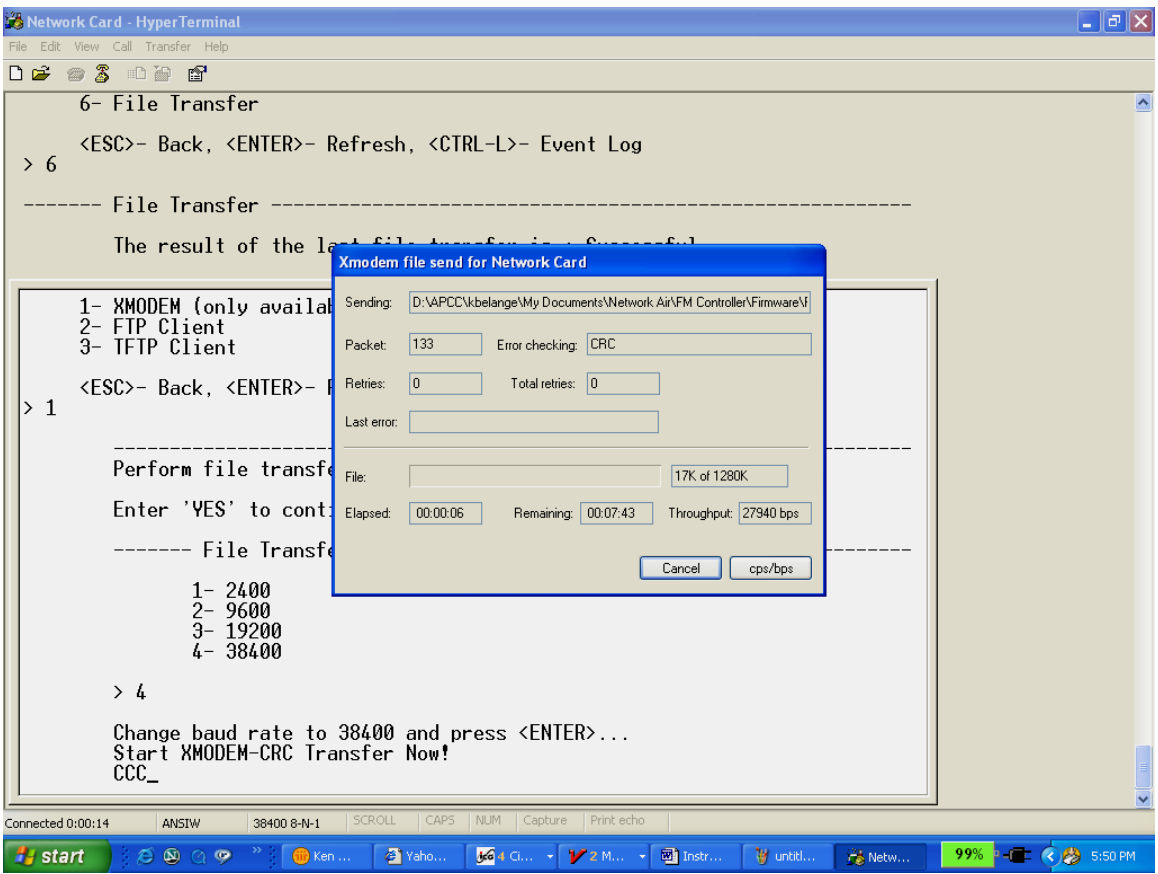

- Once file transfer is complete, disconnect and exit hyper terminal session. Restart Hyper terminal session using the following port settings and check the control console for the proper AOS/Application files.
- Example: (**apc\_hw03\_acrc\_310.bin**)

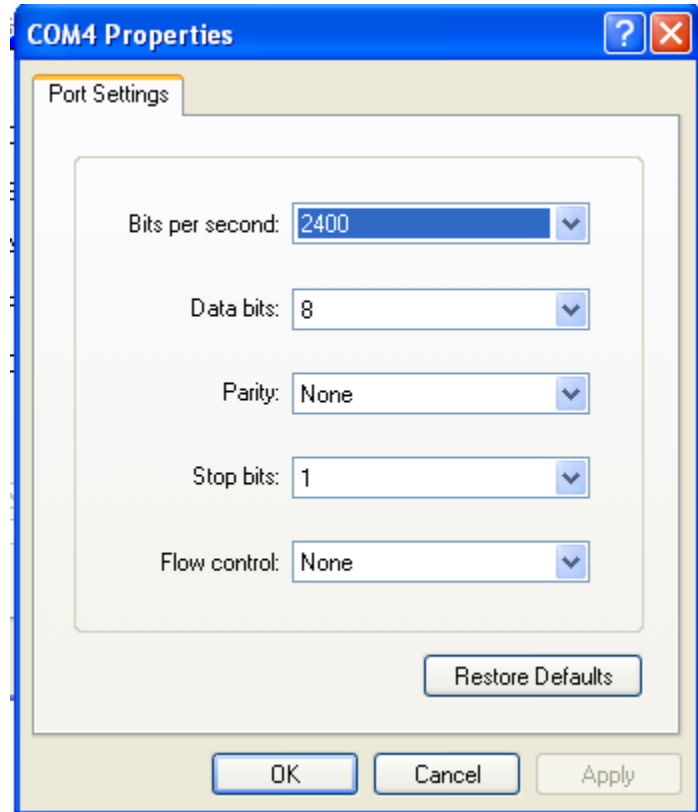